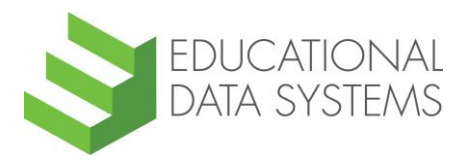

# **California English Language Development Test (CELDT) 2016–17 Edition Tips for Using the Local Scoring Tool**

## **Purpose**

The Local Scoring Tool (LST) is an optional, online data entry and scoring application that assists district staff working with the California English Language Development Test (CELDT). The LST application automatically produces total raw scores, scale scores, and test performance levels for each domain as well as the Overall Scale Score and Overall Performance Level for each student. Staff may use the LST to calculate preliminary student CELDT scores to help determine program and placement decisions.

The LST application allows users to:

- 1. Enter student demographic information and raw scores by test component.
- 2. Calculate scale scores and performance levels at the touch of a button.
- 3. Print a Preliminary Local Student Score Report.
- 4. Create an electronic record of a student's scores for copying into a spreadsheet or text editor.

## **Getting Started**

- For each student test to be scored, make a photocopy of the Student Score Sheet from the grade-appropriate *2016–17 Edition Examiner's Manual*, and fill in the student's personal information.
- Follow the directions in the *2016–17 Edition Examiner's Manual* (Section 10, Step 1) to complete the Student Score Sheet.
- **NOTE:** The LST cannot be used for scoring the Braille Version.

## **Launching the LST Application**

• Access the LST application at http://www.celdt.org/resources/scoring tool/, and then select the **Launch Scoring Tool** button.

## **Entering Student Demographic Data**

- Working with one Student Score Sheet at a time, enter student demographic information onto the LST screen. All student information provided will appear on the printed report and in the electronic file. The following fields are the required minimum: Student Name, Student Grade, and Test Date.
- **NOTE:** Data entered in the District Name and School Name fields will be automatically carried over to subsequent students until different data are entered in these fields.

Select the **Enter Scores** button to continue to the next screen.

#### **Entering Student Scores**

- Enter the raw scores for each test component.
- Use your Tab key to move between fields. The tab order follows the same order as the domains and test components on the Student Score Sheet. (The order differs by grade span to follow the order of the domains and test components in the Answer Book.)
- Move the cursor over the score entry box to view a text tag providing the valid score range (e.g., "Valid score range: 0–10"). The number of test components for each domain and the maximum possible score vary according to grade span. The maximum possible score is displayed in brackets. An "out-of-range" error message will be displayed if a score that is not within the valid score range is entered. A blank field will be calculated as a zero score on the report but will remain blank in the electronic file.

**NOTE:** For consistency with the Student Score Sheet in each *2016–17 Edition Examiner's Manual* for grades two through twelve, the Writing Sentences and Short Compositions sections provide an entry box for the item number and score for each item, rather than the total score for each test component.

Select the **Calculate Scale Scores & View Report** button to continue.

#### **Producing a Preliminary Local Student Score Report**

- If needed, enter any comments about an individual student's scores or testing situation, such as an irregularity, in the Comments box and select the **Print Report** button. A Preliminary Local Student Score Report, formatted to print on a single page, will be displayed.
- For consistency with the Student Score File, the report displays a numeric value for each performance level (e.g., 1—Beginning).
- **NOTE:** The reports generated and printed from the LST are preliminary, and districts should use caution when interpreting local results due to possible variations between local and official scores. Districts will receive the official Student Performance Level Reports from Educational Data Systems within six to eight weeks from the receipt of test materials for scoring. The scores from the official Student Performance Level Reports should be provided to parents or guardians.
- To edit incorrect student data, select the **Edit this Student** button. Enter the correct student data, and then select the **Calculate Scale Scores & View Report** button.
- To clear the screen and begin entering data for another student, select the **New Student (Start Over)** button.

## **Exporting a Comma-Separated Values (CSV) Electronic Record**

- To retain data in electronic form, export current student data as a CSV record by selecting the **Export as CSV** button. In most cases, a default program (a spreadsheet or text editor program) will open. If a default program is not set, a program must be chosen.
- To save more than one student record in a spreadsheet or text file, open a new document for the program on your local computer, copy the first exported record (the header and student data row), and paste it into the new document. Save this file before proceeding. Then, as additional student tests are scored, copy the student data row from each CSV file into the saved spreadsheet or text file.

For convenience, a downloadable LST Excel Template with header rows is available on the LST Web page at http://www.celdt.org/resources/scoring tool/.

 **NOTE:** The columns in the export file differ by grade span (K–1, 2, and 3–12); therefore, three separate worksheets, spreadsheets, or text files (one for each of these three grade spans) are required to keep the data in the correct columns. The Excel Template workbook contains one worksheet for each grade span.

## **Saving Student Scores**

 To save student score information, the Preliminary Local Student Score Report must be printed, and/or the CSV data record must be saved as described above. The LST is a "calculator" only and does not save any data on Educational Data Systems' servers. Each student record is scored and reported separately; no summary scores are calculated.

## **Minimum Hardware/Software Requirements for Using the LST**

• The LST runs within the computer's Web browser and does not require any additional software. Minimum browser requirements are: Microsoft Internet Explorer 9.0, Mozilla Firefox, Apple Safari, or Google Chrome.

The table below shows the CSV column headings in the order they are exported for grades K–1, 2, and 3–12.

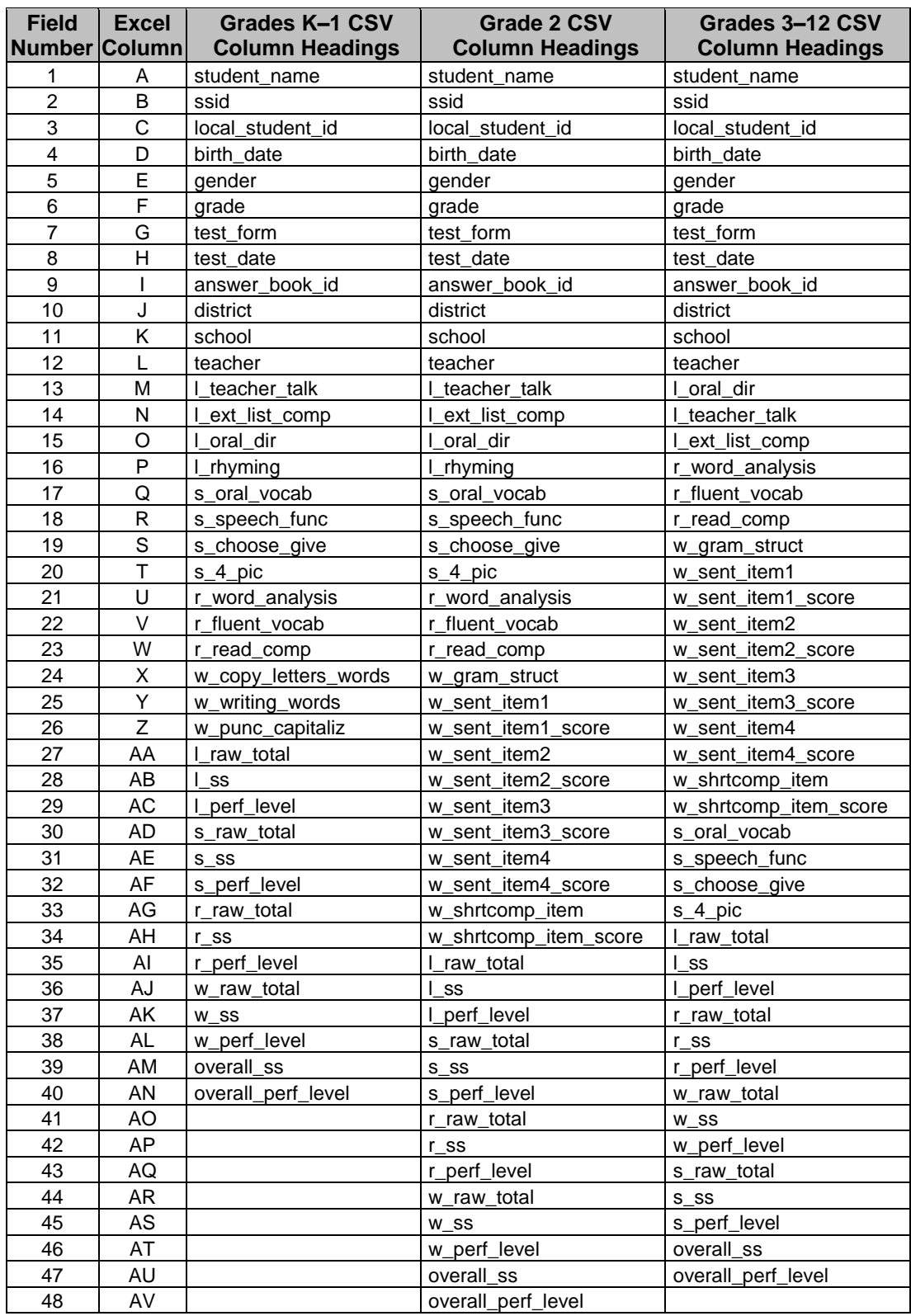